## **Completing a Well Licence Subsurface Amendment Application**

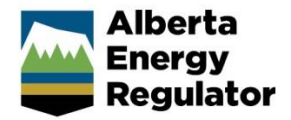

**» Intended User: Well licence applicants**

## Overview – Well Licence Subsurface Amendment

This quick reference guide (QRG) describes how to complete a well licence subsurface amendment application in OneStop.

This guide assumes the following:

- You have a valid account in OneStop.
- Your account permissions allow complete search, save, and submit access.
- You have logged in.
- The applicant is displayed in login information under "Company" or "Acting as" delegate.
- You have started an application and completed the General screens.
- An application ID was created.
- Well Subsurface was selected as an amendment type.

## Licence Amendment – Well Details Screen

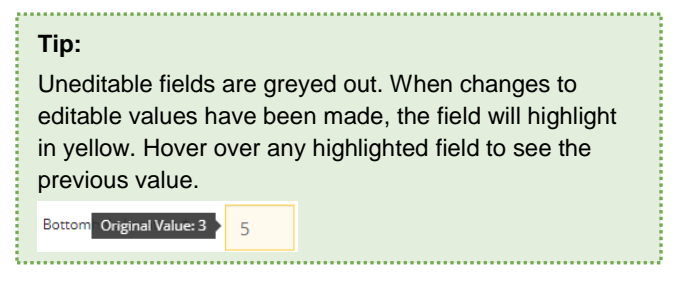

1. Type of Drilling Operation: Click arrow in the field to select a type of drilling operation from the drop-down menu.

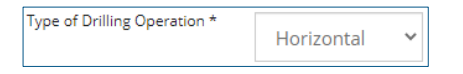

2. Bottomhole Location: Click in each field, and enter the bottomhole location.

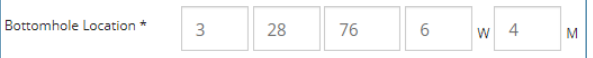

3. Road allowance indicator: Select **Yes** or **No**.

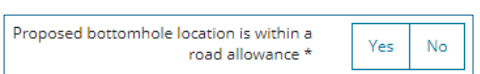

a) If **Yes**, the Direction field appears. Click the arrow to select a direction from the drop-down menu.

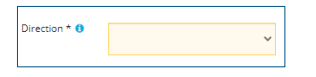

4. Well Name: Click **Generate Well Name**.

**Generate Well Name** 

5. The Well Name generator appears. Click **Generate Name** or add discretionary information, then click **Generate Name**.

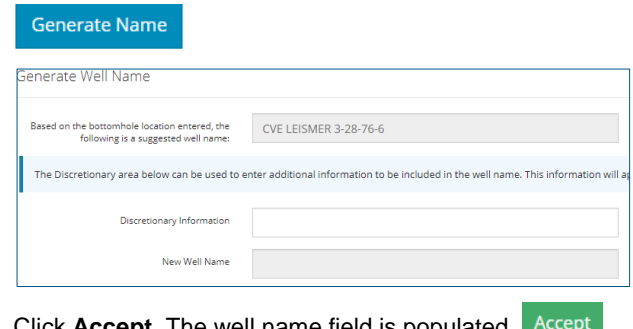

6. Click **Accept.** The well name field is populated.

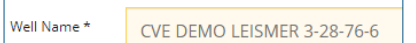

7. Depth Information: Click in the **Surface Casing Depth**, **Projected Total Depth**, and **True Total Depth** fields to change the pre-populated values.

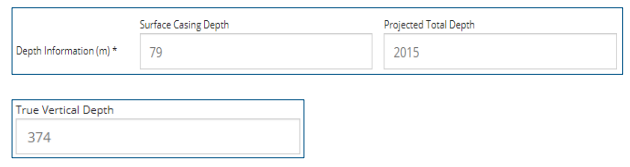

8. Mineral Rights: Click the arrow in the field to select mineral rights from the drop-down menu.

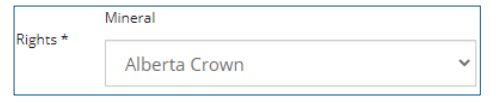

9. Terminating Formation: Click the arrow in the field to change the terminating formation.

Mcmurray Fm

10. Click **Validate** to confirm there are no errors. Validate

11. Click **Next**. Next >

minating Formation Name

## Licence Amendment - Licence Details Screen

1. Participant Involvement: Select **Yes** or **No**.

Requirements have been met \* Yes No

a) If **No**, click **Attach** to upload the required information.

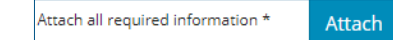

2. Classification: Select **Yes** or **No**.

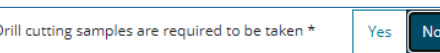

a) If **Yes**, additional information is required. Refer to AER's "Drill Cutting" YouTube video for instructions on how to complete the drill cuttings section.

<https://www.youtube.com/watch?v=d6PWxFgMOYk>

- b) Click **Validate** to confirm there are no errors. Validate
- 3. Click **Next.**
- 4. Confirmation Screen is displayed, view the triggered rules.
- 5. **Save** and/or **submit** the application.